# **FACSCalibur** 流式細胞儀

# FACS200 Handbook Pro

本課程介紹「DNA 分析」有關之基礎工作原理。

# 一、**FACSCalibur** 基本結構

# **1.1** 儀器本體:

1. 儀器外觀:

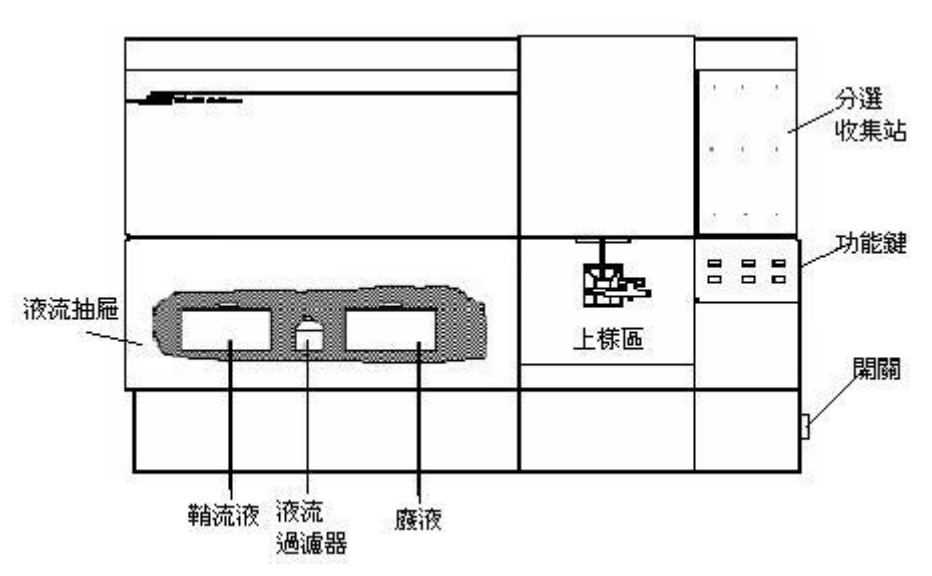

電源開關在FACSCalibur儀器右側下方,先啟動儀器本體,再打開電腦以 避免電腦無法與儀器連線。

2. 光學系統:FACS Calibur 基本配有一支波長488 nm 的氬離子雷射

以FACS Calibur 基本型為例

- ▶ FSC Diode 只收488 nm波長正向散射光
- > SSC PMT 只收488 nm波長側向散射光
- FL1 PMT 螢光光譜峰值落在綠色範圍(波長515-545 nm)
- FL2 PMT 螢光光譜峰值落在橙紅色範圍(波長564-606 nm)
- FL3 PMT 螢光光譜峰值落在深紅色範圍(波長 >650 nm)

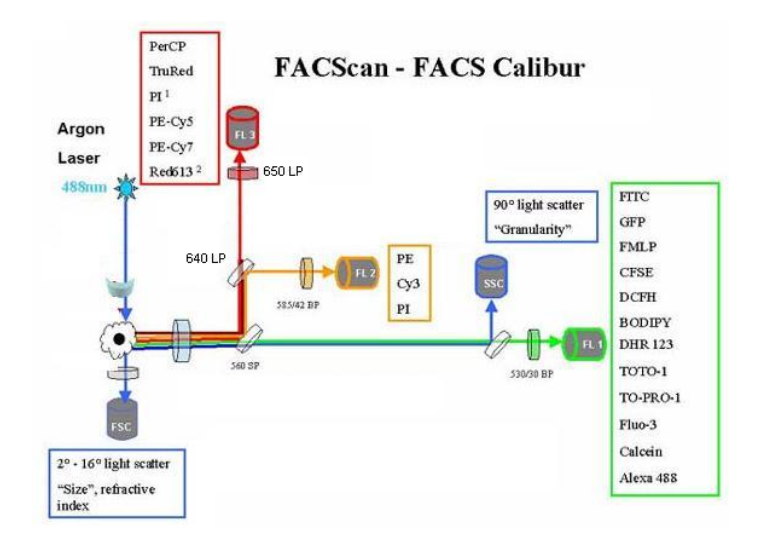

3. 儀器面板:

儀器前方面板的右下方有三個流速控制鍵、及三個功能控制鍵。 流速控制:

> LO: 樣品流速: 12 µl /min MED: 樣品流速: 35 µl /min HI: 樣品流速: 60 µl /min

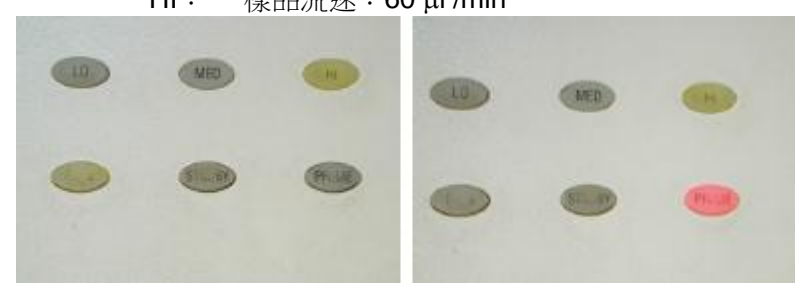

# 功能控制:

- RUN:此時上樣管加壓,使細胞懸液從進樣針進入流動室。(正常顯示綠 色;黃色時表示儀器不正常,請檢查是否失壓。)
- STANDBY: 無樣品或暖機時之正常位置, 此時鞘液停止流動, 雷射功率自 動降低。
- PRIME: 去除流動室中的氣泡, 流動室施以反向壓力, 將液流從流動室沖入 樣品管,持續一定時間後,以鞘液回注滿流動室。PRIME 結 束,儀器恢復 STANDBY 狀態。

4. 儲液箱抽屜:

在主機左下方之儲液箱抽屜。可向前拉開,內含鞘流液筒、廢液筒、鞘液過濾 器(Sheath Filter),及空氣濾網( Air filter)。請注意氣路減壓閥VENT TOGGLE 之位置。

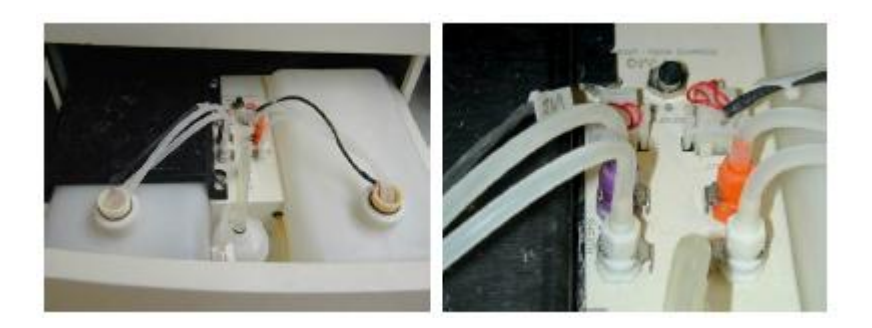

鞘液筒:位於抽屜左側,容積 4 升。裝滿鞘液筒,儀器可以運行大約 3 小時。 筒上裝有液面感應器,鞘液用完時,儀器軟體上會有顯示。鞘液筒蓋上 有金屬環扣,保証鞘液筒密閉。

- 廢液筒:位於抽屜右側,容積 4 升。筒上裝有液面感應器,鞘液用完時,儀器 軟體上會有顯示。注意廢液可能有潛在的生物傳染性。
- 鞘液過濾器: 0.22um 過濾器,去除鞘液中的雜質,保証進入流動室的鞘液是乾 淨的。

氣路減壓閥:沿箭頭方向移動閥門開關,鞘液筒減壓,氣壓恢復正常。在鞘液 筒裝鞘液時,需要減壓。

空氣過濾網:用於過濾冷卻雷射的空氣。

5. 上樣品區:

上樣品區是樣本管的上樣位置。它包括三個部 分,一個是進樣針 Sample Injection Tube,將 樣本輸入流動室,還有就是支撐架 Tube Support Arm、和液滴存留系統 Droplet Containment System。

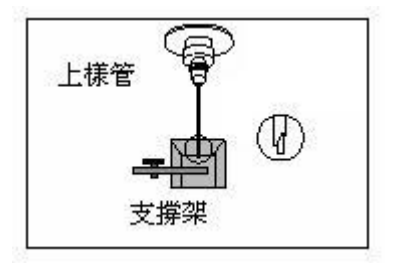

- 進樣針:是一根不鏽鋼管,將細胞從樣本針中吸入流動室。進樣管外有一套管, 是液滴保留系統的一部分。
- 支撐架:用於支撐樣本管、並負責啟動液滴存留系統。支撐架有三個位置:位於 樣本管之下的中位,樣本管方側或右側。
- 液滴存留系統:系統由支撐架、真空幫浦和外套管組 成。當支撐架位於左側或右側位置時,真空幫浦 就會啟動,將液體從外管吸入廢液筒內。上樣 時,須注意將支撐架位於中位,以避免過多樣品 被抽吸到廢液筒內(當支撐架位於中位,真空幫 浦停止工作)。更換樣品時,讓儀器保持 RUN 的 模式,使得進樣針可以反沖;切換到 STANDBY 模 式前,確保液路已沖洗徹底以免碎片沈積到流動 室中。

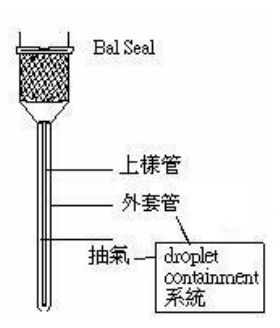

# **1.2 Macintosh** 電腦與印表機:

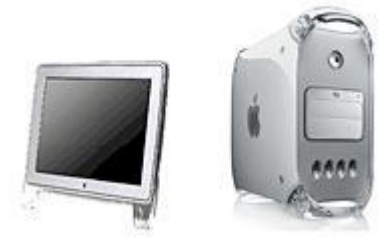

# 準備您的細胞樣品

- 1. 理想樣品濃度調至 1-10 X 10<sup>5</sup> cells/ml?一般實驗只需 0.5 ml 的樣品。
- 2. 細胞樣品務必放至 FALCON 352052 5 ml Polystyrene 試管中,否則無法上機。
- 3. 上機前務必去除樣品中之細胞團塊,以防止管路堵塞?可使用附 35  $\mu$ m 濾網 FALCON 試管 (Cat. No.352235) 或 35-55  $\mu$ m 的尼龍篩網。
- 4. 在做 DNA 分析的收集時,為了得到較低的 CV 值,建議您使用低速跑樣品,收 集速率至少爲每秒 50 個細胞。
- 5. 本公司網站收錄有六種常見流式 DNA 分析的方法。研究生可至本公司網站下載 染色方法

酒精固定法(DNA Content Analysis of Fixed Cells With Propidium Iodide) 酵素處理法(DNA Content Analysis of Cell Lines Utilizing Trypsin) 酵素處理法(DNA Content Analysis of Tissue Samples) 蠟封保存組織之 DNA 分析(Paraffin Embedded Tissue Samples) 凋亡細胞:亞二倍體分析(Hypoploidy Analysis) 凋亡細胞分析:低張溶液法(Hypoploidy Analysis) DNA 分析常用溶液

**6.** 如因特殊因素無法下載上述實驗方法,請 e-mail:[grace\\_lin@bd.com](mailto:grace_lin@bd.com) 或 daisy\_Kuo@bd.com

# 二、開機、關機標準操作

#### **2.1 FACS Calibur** 開機

- 1. 開啟細胞儀電源。
- 2. 開啟其他周邊配備電源,如印表機。
- 3. 開啟電腦。
- 4. 確認鞘流液筒有八分滿的FACS Flow 或PBS buffer,確實旋緊 (鞘液筒容量為 4L)。
- 5. 在廢液筒中加入200 ml 家用漂白水 (廢液筒容量為4L)將減壓閥方向調在加壓 (Pressurize) 位置。
- 6. 排除液流管路與過濾器中的氣泡。
- 7. 執行 PRIME 功能兩次。
- 8. 使用1ml PBS, HIGH RUN 兩分鐘。
- 9. 可開始分析樣品。

### **2.2 FACS Calibur** 關機

**關機前必要動作:**清洗進樣管和外套管,防止進樣管堵塞、或有染料殘留。

- 1. 將樣品支持架左移,取 2 ml FACSClean (10%Bleach)上樣品,讓儀器的真 空系統抽取約 1 ml 的液體。
- 2. 將樣品支持架回正,按 HI RUN,然後讓 FACSClean 清洗管路10分鐘。
- 3. 按 Standby, 執行 PRIME功能兩次。
- 4. 取 2 ml dH2O, 重覆上述步驟1-3。
- 5. 注意最後只留約 **1 ml** dH2O 在試管中。
- 6. 按 STANDBY 五分鐘,使風扇冷卻雷射後,關閉細胞儀(必要動作,以保護 雷射光源。)
- 7. 倒掉廢液。
- 8. 將減壓閥放在「VENT 漏氣」位置。將鞘流液筒充填至八分滿。
- 9. 退出軟體"File"→"Quit"(如有對話選項,選擇"Don't save")。確認退出 電腦中所有BD應用軟體,所有數據資料已儲存備份。
- 10. 關閉電腦。 "Special" → "Shutdown" 。

# 三、上機分析流程

建議首次實驗避免進行大量試驗,僅需準備對照組樣品(未加藥處理),來試調儀器條 件,待熟習後再進行藥理試驗。

# **3.1 Calibur** 開機

- 1. 先開啟細胞儀本體再打開電腦。 \*秘技 1: 如順序相反,儀器和電腦之間無法建立 正常通訊,無法執行"*connect to cytometer"*。 解決之道,兩者都關機、然後以 正確方式重開。
- 2. 向前拉開儲液箱抽屜,檢查鞘液筒、廢液筒水量,如需充填鞘液,將減壓閥方向 調在 VENT 位置(箭頭方向)。充填鞘液之後將減壓閥方向調在加壓(向前) 位置,儀器會對鞘流液筒打氣加壓,請確認筒蓋確實旋緊。
- \*秘技 2: 。減壓閥如在 VENT (箭頭方向)位置,按 RUN 功能鍵時將顯示橙黃色 (表示儀器不正常,請檢查是否失壓),正常為綠色顯示。

# **3.2** 開啟 **CellQuest Pro** 軟體、編輯實驗文件

3. 在蘋果功能表下點擊 CELLQuest Pro 啓動軟體。桌面會出現一'Untitled' 實驗文 件,可點擊實驗文件的右上角的放大鈕,將實驗文件視窗放大。

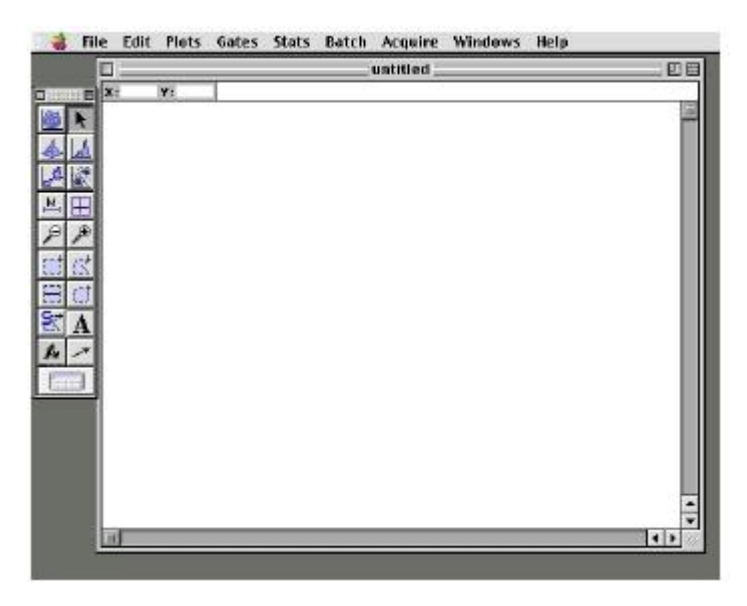

*4.* 從 Acquire 功能表中選擇 Connect to Cytometer,建立儀器和電腦之間通訊。此 時會出現 Browser 方框。將之移至適當位置。

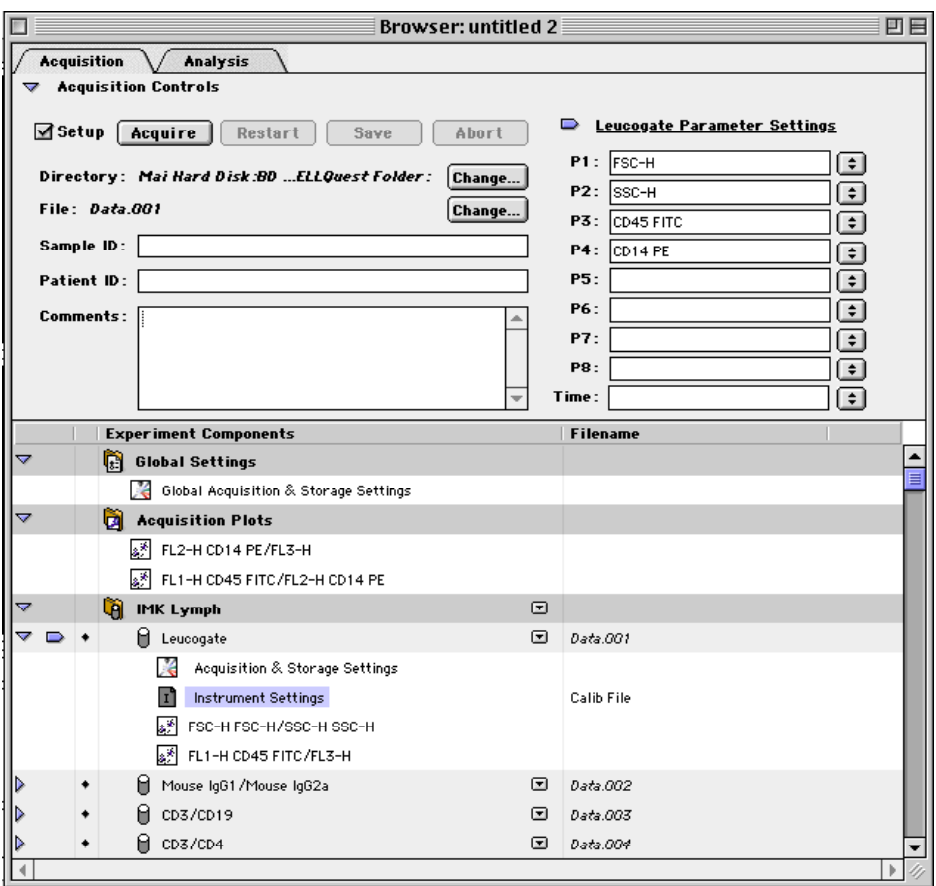

5. 從工具板中點擊散點圖圖示。在實驗文件的空白區點擊,拖曳對角線至適當大 小,然後放開滑鼠。此時應可以在右方看到 Inspector:Dot Plot 對話框。

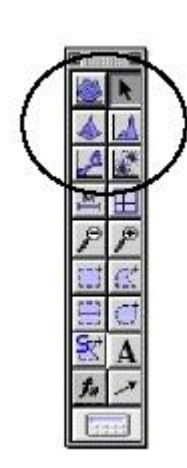

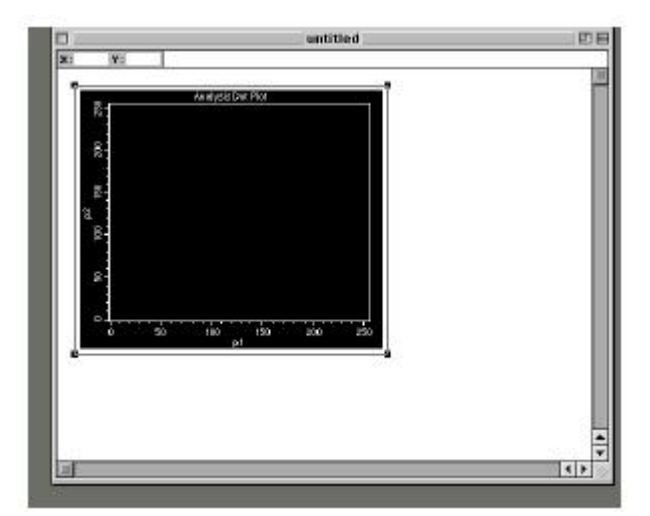

6. 從螢幕上方 Edit 功能表中選擇 Duplicate 功能,可複製一個同樣大小的散點圖, 完成後可將重製圖移至原圖右方。

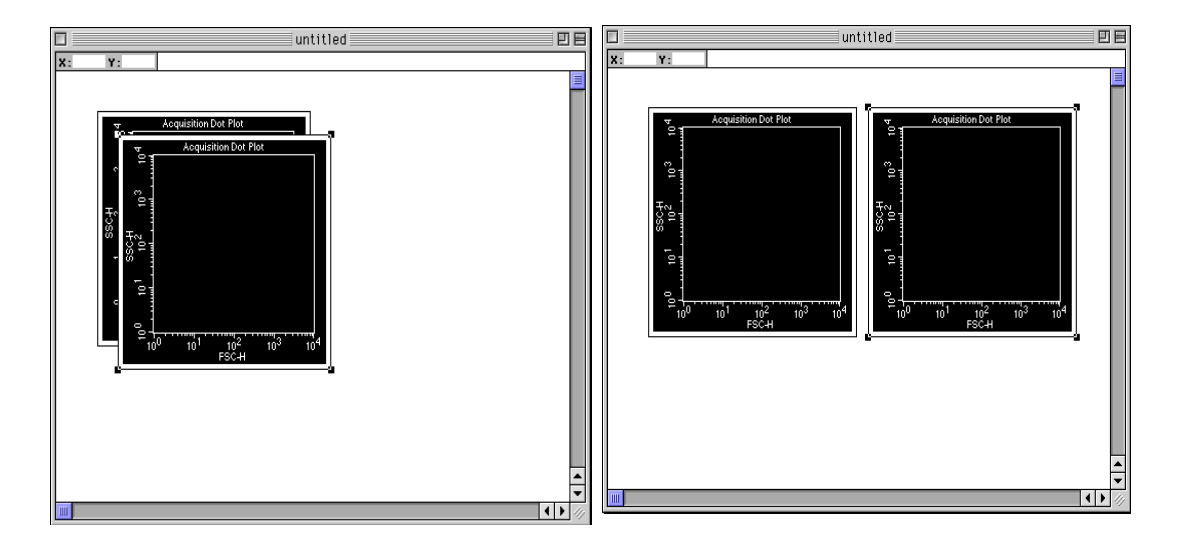

7. -從工具板中點擊 "直方圖" 圖示。在實驗文件的空白區點擊,然後拖動對角線至 適當大小。

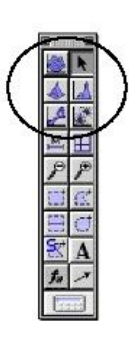

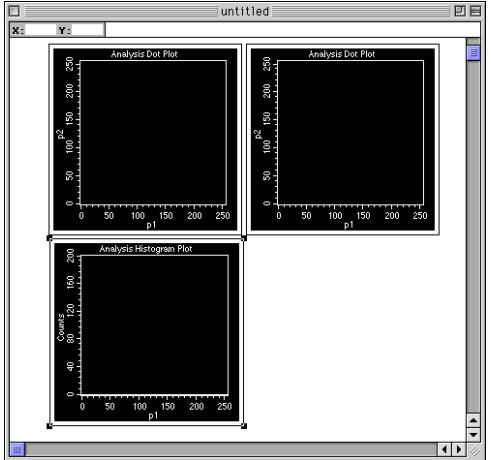

- 8. 從螢幕上方 Edit 功能表中選擇 Select All 功能, 文件中所有圖譜的四角會出現黑 色方塊,表示活化。可在出現之 Inspector:3 Objects 方框中將 Plot Type 改成 Acquisition。
- 9. 因應實驗需求來修改所有圖譜中顯示之參數。點選座標軸 P1 或 P2 更改座標參 數;第一圖 X 和 Y 軸參數分別設為 FSC-H 1024、SSC-H 1024; 第二圖 X 和 Y 軸參數分別設為 FL1-W 1024、FL1-A 1024;直方圖參數設為 FL1-A 1024。 FL2-H:PI 橙色螢光;FL2-A:反映 DNA 含量;FL2-W:脈衝寬度;FSC:細 胞大小;SSC:細胞折射率。

注意:實驗數據品質,取決於最適化儀器設定文件。儀器設定文件不能在數據收取 後再更改,研究人員必須在第一次就使用正確的儀器設定文件。儀器設定文件 (Instrument settings), 含信號器高壓(Detector/ Amps), 閾值 (Threshold), 登光補償(Compensation)等儀器條件的組合。一般而言,儀器 設定的順序為 Detector/Amps -- Threshold -- Compensation。

- 10. 在 Detectors/Amps 視窗下方勾選 DDM 參數為 FL2(預設為 FL1)。DDM 功能 用於同時檢測 DNA 螢光信號之脈衝寬度 FL2-W、和面積 FL2-A。
- 11. 檢查現有儀器條件,從 Cytometer 功能表中選擇 Detectors/Amps。出現 Detectors/Amps 視窗。在 Detectors/Amps 視窗確認 FSC、SSC 與 FL2 爲 LIN (線性放大)。

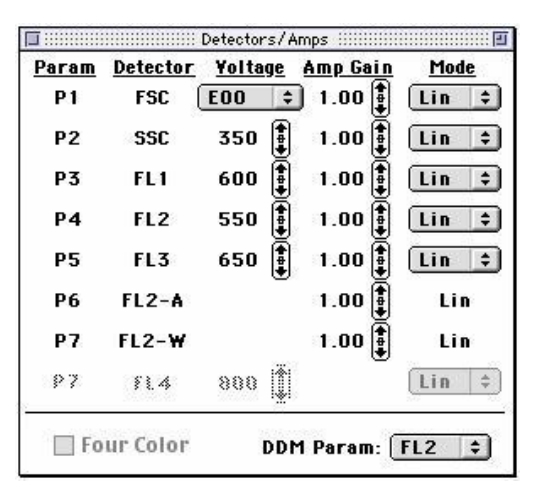

12. 從 Cytometer 功能表中選擇 Threshold, 出現 Threshold 視窗。在 Threshold 視窗:確認 FL2-H 為設閾參數,設定值 24 以去除氣泡與細胞碎片等 雜訊外,亦可避免收入 DNA 已流失之細胞 (Ghost Cells)。

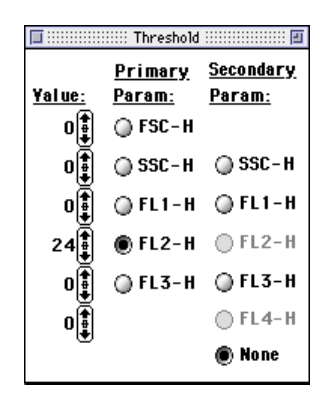

13. 使儀器處於 **LO** RUN,支撐架左移,用陰性對照管樣品上機分析,支撐架回 位。確認 Acquisition Control 視窗中 Setup 前需打叉或打勾(即不儲存資 料),點擊 Acquire。

#### 調節 **FL2-H** 探測器

14. 觀察 FL2-A 直方圖。調節 FL2-H 電壓(一般在 400 左右),觀察圖譜的改變,注 意圖上 G0/G1 細胞群著落的位置,使它們的 FL2-A 訊號著落在道數 200 左右。

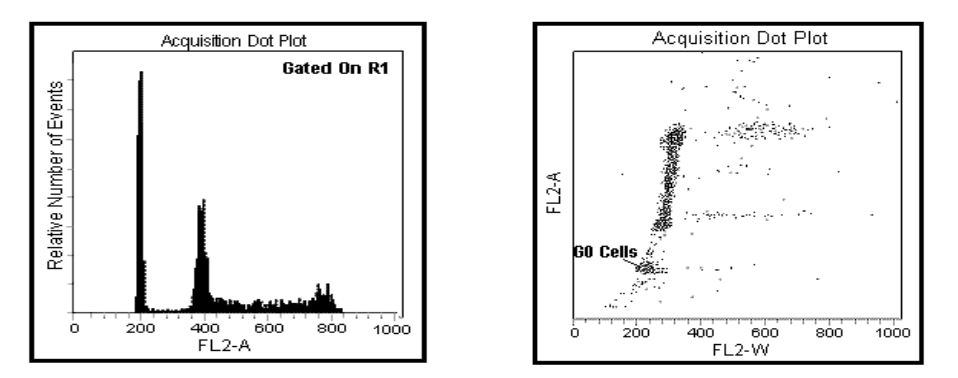

15. 觀察 FL2-W /FL2-A 點圖。調整 FL2-W 放大器增益(Amp Gain 一般在 3.00 左 右),使 G0/G1 細胞群之(FL2-W,FL2-A)訊號落在道數(200,200)。

說明:寬度(FL2-W)常用來區分雙連體細胞,由於 DNA 樣本極容易聚集,當兩個 G1 期細胞粘連在一起時,其測量到的 DNA 螢光信號 (FL2-A) 與 G2 期細胞相 等,這樣得到的測量資料 G2 期細胞比例會增高,影響測量準確性,下圖是用小牛 胸腺細胞測量得到的 DNA 分佈曲線,圖 b 中 G2 形成了小峰,其中有一部分是因爲 G1 期細胞粘連在一起,形成假 G2 期細胞,而圖 a 是通過圈選,將雙連體細胞排 除,其原理是雙連體細胞所得到的螢光寬度信號(FL2-W)要比單個 G2 期細胞 大,因此圈選後才能得到真正反映該細胞族群的 DNA 含量分佈曲線(圖 c)。

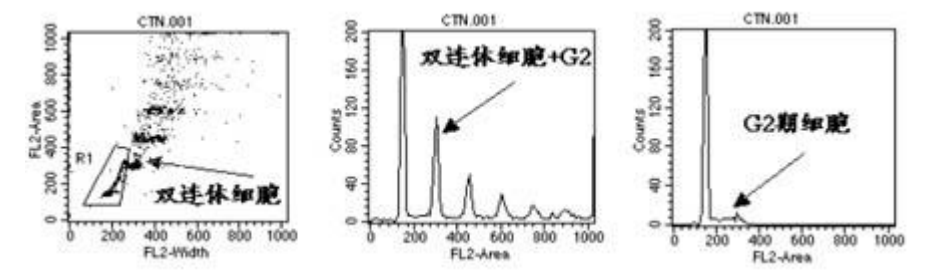

#### 圈選單一細胞 **Singlet Gating**

- 16. 輕擊以選取 FL2-W/FL2-A 圖,並在該圖 Inspector 方框中點擊 Multicolor **Gating**,以使樣品收取時,門內細胞將出現預設彩色。
- 17. 在工具板中選擇多邊形的 Region 工具,並 在 FL2-W/FL2-A 圖上劃定單一細胞區域 R1 Region (如上圖),在 R1 細胞區域內 細胞應呈現紅色。如果要刪除 R1 區域,您 可以在工具列中點選 **Gates** → **Region list** ,以滑鼠點選 **R1**,再按 **Delete** 鍵刪除 **R1** 區域。刪除後可重新繪出新 R1 區域。

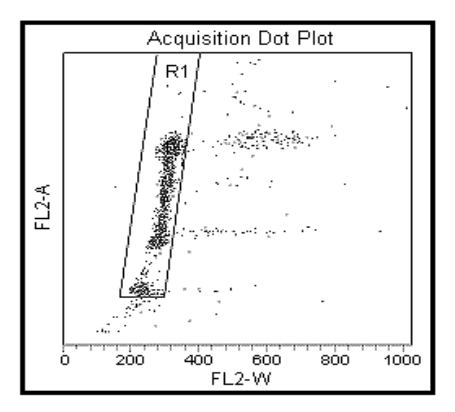

18. 點選 FL2-A 直方圖,並在該圖之 Inspector 方框 內,將 *No Gate* 改選 *G1=R1*。

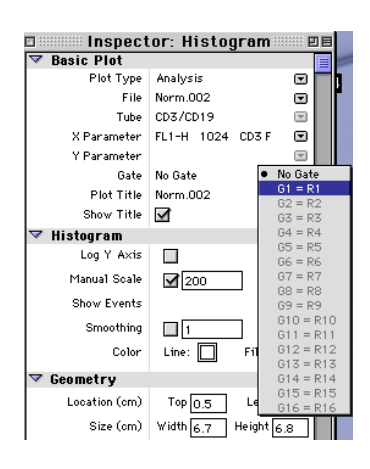

#### 調節 **FSC/SSC** 探測器(電壓)

說明:我們常用前方散射與側方散射的點陣圖,即散射光圖譜(Scatter Plot), 來 觀察不同細胞群。製備較好的標本中,發炎性細胞常可以和腫瘤細胞區分,此圖亦 可區分樣品中細胞碎片、與聚集細胞。

- 19. 觀察 FSC/SSC 圖的變化。FSC 電壓(Voltage)預設為 E00,可調節 Amp Gain 從 1.00—9.99 使主要細胞群得以清楚顯示(如細胞較大,將 FSC 電壓設置於 E-1;較小細胞,將 FSC 電壓設置於 E01)。調節 SSC 電壓使主要細胞群得以 清楚呈現。
- 20. 完成後,點擊 Acquisition Control 視窗中的 Pause、Abort。
- 21. 移去樣本管,插上二次蒸水管,讓儀器暫且處於 Standby 狀態。您已完成 DNA 分析之儀器最適化。

#### **3.4** 收集實驗數據

- 22. 在 Browser 方框中 Directory 處, 點擊 Change 鈕, 並依目錄表去找到自定的檔 案匣 Your Folder,來預設檔案匣準備儲存數據。找到後,按 Select 'Your Folder'。
- 23*.* 在 Browser 方框中 File 處,點擊 Change 鈕,以修改檔案名稱。可在此命名即 將儲存之檔案名稱。

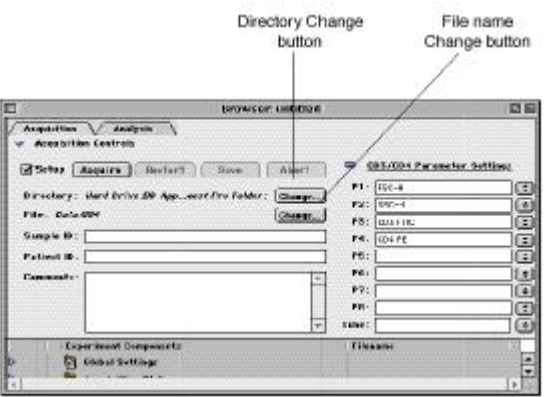

- 24. 在 Parameter Settings P1-P5 後的空格中選取或輸入所有參數名稱,使圖譜中 各軸有其相對應的參數。輸入參數名會存入實驗檔案中,顯示在圖譜上。如 P1: Size, P2: Granularity, P4: PI, 等。
- 25. 點擊螢幕上方 Acquire 功能表選取 Acquisition & Storage Settings, 查看數據儲 存條件是否正確。預設之「Collection Criteria」為 10000,即儲存細胞總數。如 需修改,可在此將 All 改成G1,並修改數字成 15000。

#### 計數器 **Counters**

26. 從螢幕上方 Acquire 功能表中選擇 *Counters*。 視窗會顯示樣品分析速率、與總 數進度。

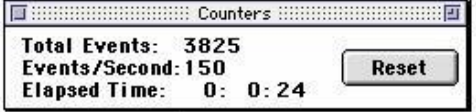

#### 收集實驗數據

- 27. 你可以開始收集實驗數據了。HIGH RUN, 將第一管樣品放到檢測區, 在 Acquisition Control 視窗中, 將 E Setup 改成 □ Setup, 此時 CellQuest Pro 會 自動顯示 Your Folder:20021231.001 為資料檔名。點擊"Acquire" 便可啟動樣 品之分析測定與資料儲存。當電腦成功地收取足夠數據,會自動儲存資料檔 20021231.001,並會以"嘟"聲告知,CellQuest Pro 會自動升冪附加檔名成 20021231.002。等待下一指示。
- 28. 你可以換上下一管樣品,點擊"Acquire"啟動樣品之分析測定與資料儲存。可 繼續分析直到所有檢品都分析完畢。

#### **3.5** 實驗資料之儲存與備份:

29. 不建議長期使用硬碟儲存數據資料,可考慮以燒光碟(如配有 CD-RW)、隨身 硬碟(Flash Drive) 來備份大量實驗數據, 以免佔用原有硬碟的記憶體, 影響 數據處理速度。可將備份後之數據,拿到另一蘋果電腦或個人 PC 進行離機分 析。確認備份後請以滑鼠圈選欲刪除數據資料,將其拖拉至 Trash 垃圾筒。

#### **3.6** 退出軟體

30. 檢品分析完畢後用,記得從螢幕上方 File 指令欄選擇 Save Document As, 儲 存實驗文件,以備日後使用,不需每次重新編輯。

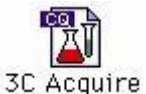

31. 從螢幕上方 **Cytometer** 指令 欄,選擇 Instrument Setting, 出現 Instrument Setting 視窗。 點繫 print 列印此次實驗條件, 可貼入實驗筆記留底。,

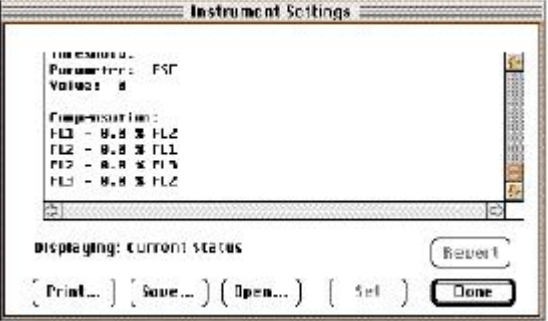

- 32. 再點擊 Save 以儲存一實驗的儀條件,可日後再使用。點繫 SAVE 後會出現文件 保存對話方框,選擇文件目錄及檔案名(例:Your Folder: /Your Setting1), 點擊 Save。點擊 Done。
- 33. 用滑鼠從螢幕上方 Acquire 指令欄中,選取 Disconnect to Cytometer 以斷絕電 腦與儀器間之連線。
- 34. 之後如不分析數據, 您可退出軟體"File" → "Quit" (遇有選項永遠選擇 "Don't save"), 進行關機程序。或接著分析已儲存的資料, 列印圖表與報 告。

#### 管路清洗

35. 以 2 ml 5% 漂白水取代樣品, 將樣品架置於左位以外管吸除約 1 ml,再將樣品 架置於中位 HI RUN 十分鐘。改用 2 ml DI water。重複上述程序,樣品架上留 約 **1 ml DI water** 。按 STANDBY 讓雷射冷卻五分鐘。

#### 關主機、關電腦

# 四、數據分析

ModFit LT 是由美國 Verity Software House 公司設計, 專門用於流式細胞術中進行細 胞周期分析的軟體。它通過對 DNA 含量直方圖進行曲線擬合,能快速計算出分析細胞周 期各時相細胞的含量、G1/S/G2+M 細胞的百分比,並測量腫瘤細胞的 DNA 指數 (DNA Index)、及分析凋亡細胞亞二倍體所占的比例。軟體內建有 65 種數學模型,可彈性運用以 因應不同的 DNA 直方圖分析。從事直方圖分析時, ModiFit LT 軟體允許使用者應用四種基 本方式操作: (1) Automatic Analysis (2) Manual Analysis (3) Synchronization 精靈 (4) Proliferation 精靈。以下之範例練習可讓您熟悉 ModiFit LT 軟體的兩種基本分析功能。

#### **4.1** 自動分析:

1. 從蘋果軟體表單進入 ModFit LT 以啟動該軟體,並在隨後出現的對話方框上按 OK 。

#### 暫時關閉 **S-phase** 評估功能

2. 從 **Edit menu** 指令板中選擇 **S-Phase Cutoffs**, 並將 **X** Activate Assessment  $S$ ystem 改成  $\square$ , 以取消 S Phase 評估功能。

3. 按 **OK** 表示接受此一選項。

說明:ModFit LT 軟體有一套 S 期評估功能,可以依照用戶所制定的範圍,評估該 樣品中 S Phase 比例是屬於少量、中度或多量的,並在報告中顯示出可信度。在此 練習中,我們先暫時關閉此一功能。

# 開啟一 **ListMode Data**

- 4. 在工具板中點擊 **File** 鈕以開啟檔案。並在隨後出現的 Open File 對話方框上尋找  $\mathbb{R}$ Demodata.001 數據檔案,路徑為 Mac HD:/Demo Folder:/, 快按兩下以開啟該 File 檔案匣。選擇該檔案匣中 **Demodata.001** 數據檔案,並選擇 Open 以載入此 檔。
	- *5.* 在 **Choose Parameter For Analysis** 對話方框中選擇 **FL2-A** 為 DNA 參數,點擊 **OK**。

#### 圈選單一細胞

6. 如果想要圈選單一細胞,點擊 **Define Gate 1**。在隨後出現的 **Define Gate Parameter** 對話方框中選用 **FL2-W** 為 X 參數項, **FL2-A** 為 Y 參數項。點擊 **OK**。

- 7. 修改多角形區域以包含所有單一細胞。 點擊 **OK** 表示接受此一區域設定。再按  $-\pi$   $\overline{\text{OK}}$ 。軟體會從指定的磁碟中讀入 Demodata.001 經圈選的 DNA 數據,我 們已準備好了可以進行數據分析。
- 8. 在工具板中單擊 **Auto** 鍵。此指令要求軟體去執行自動分析功能。它會去掃描 DNA 直方圖,定出尖峰位置,確定倍體,選擇一最滴合的數學函數來進行非 線性的最小二乘法分析 (non-linear least square analysis),最後顯示結果,而 所有這些分析過程僅須幾十秒鐘的時間。

#### 檢驗報告可信度

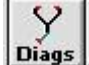

方框的上方顯示此一樣品分析的相關資料,含 %CV, Cell #, RCS, % BAD 四 項,並以圖表告訴使用者這些值是 Poor/ Fair/ Good/ 或 Abnormal。 說明:%CV,指的是 G0/G1 期峰的 CV 值,最好<8%,對於實體組織來說,這個 標準比較難達到,但應該盡可能達到,CV 值過大,不僅直接影響到 S 期所占比率 的計算,還會給倍體的分析帶來困難,因爲有可能會掩藏了一個不正常的峰;Cell #,指的是用於擬合分析的細胞數,不能少於 10000 個;RCS,是一個統計學上的 指標,用來反應你所選擇的這個模式與你的標本的擬合程度,0.9-3.0 爲比較好的 一個範圍,而 3.0-5.0 爲可以接受, 小於 0.8 或是大於 5.0, 都被視爲不可接受; %B.A.D,指的是背景中的碎片和聚集體所占的比率,需小於 20%。軟體還用不同 的顔色來代表這些指標的好壞,綠色代表好,黃色代表還可以,紅色代表很差或 不正常。

9. 現在我們可以點擊工具板中的 **Diags** 鍵來檢查此一數據的可信度。**Fit Diagnostic**

10. 點擊 **OK** 來關閉 **Error Analysis dialog** 對話方框。點擊 **OK** 來關閉 **Fit Diagnostics dialog** 對話方框。大功告成。

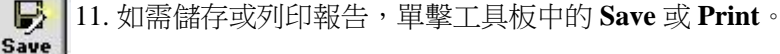

ê Prin

### **4.2** 自行設定條件分析

通常比較典型的樣本可使用自動分析;複雜的樣本不適合用自動分析。如果軟體在自 動分析過程中無法正確確定峰值的位置或樣本的倍體型,或者您認為軟體自動分析結果不 佳,您可以自行設定適合之數學函數模型,以及各細胞時期之範圍,以重行分析。

- 1. 在工具板中點擊 **File**,選定所要分析的資料檔案,單擊 **Open。**
- 2. 選擇用於 DNA 分析的參數:**FL2-A**。
- 3. 圈選。軟體最多允許同時設兩個門來交集圈選,點擊 **Gate 1** 或 **2** 前的小方框, 然後單擊 Define the Gate,選擇合適的 X 軸和 Y 軸,將門移動到所要分析的細 胞群上,單擊 OK。

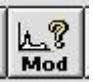

4. 單擊工具板中的 Mod 鍵。此時螢幕會出現一 Help Select Model 對話方框,在這 個對話方框中需要你來描述你所得到的樣本的資訊,比如說,樣本的類型,有 無異倍體等。每一個有關的資料都會影響到最終分析模式的選擇。單擊 OK 確 認並關掉對話框。

【說明】:

- ═> **Fresh/Frozen** 選擇碎片擬合的模式:新鮮/凍存,石蠟切片,沒有碎片(不進行 碎片分析);
- ═>選擇倍型:異倍體,二倍體,四倍體;**Diploid**:樣品中只有一群細胞; **Aneuploid**:樣品中除了正常細胞外,含有異倍體腫瘤細胞。圈選此一選項應 在 One Aneuploid 或 Two A 選其一;**Tetraploid**:樣品中除了正常細胞外,還 有一群雙套細胞。
- ═> **No Aggrogate/ aggrogate** 選擇細胞聚集體分析模式:用來告知軟體樣品中是否 含有細胞團塊,如果您沒有把握,選 Auto-Detect(軟體自行判斷有無需要擬 合聚集體);
- $\Rightarrow$  Visible/ Indistinct G2-M: 選擇能否看得見明顯的 G2/M 期峰 (軟體將自動把 G2/M 期峰的位置固定在兩倍於 G0/G1 期峰的位置;
- $\Rightarrow$  Fit Apoptosis/ No Apoptosis 選擇是否擬合凋亡(告知軟體, DNA 直方圖第一 個峰是 Apopsis 浩成的 Sub G1 峰 );
- ═>選擇有無標準參照物:**No Standards**,**One Standard**,**Two Standards**,告知軟 體樣品中,有掺入已知 DNA 含量的標準品,如雞紅血球,其預設位置為 DNA 圖中的首峰。;
- ═>根據這些資料,軟體選擇分析的模式並將其顯示在對話框的下方;
- 5. 按工具列上的 **Range** 鈕。此時軟體會嘗試確認每個峰所在的位置,並將 **Range** Hн 放置於不同的峰上,一般而言,這些定位範圍是不須調整的,如若軟體對於各 Range 個峰的確認不太正確,你可依下表移動 Range,將其放在正確的位置:

#### 【說明】:

- A1:腫瘤細胞之G0/G1峰;移動**A1**將其放置在異倍體G0/G1峰的中心位置。
- A2: 腫瘤細胞之G2/M峰;移動A2將其放置兩倍於異倍體G0/G1峰的道數,即異倍 體G2/M期的位置。
- D1:正常細胞之G1/G1峰;確認**D1**是否在二倍體的G0/G1期峰上,這個Range不一 定將整個峰都包括在內,只要在峰的中心位置即可。
- D2:正常細胞之G2/M峰;移動**D2**將其放置於二倍體G2/M期峰的中心位置或是兩 倍於G0/G1期峰的位置。
- E1:將**E1**放置在碎片峰的起始,應從原點延伸至首峰之根部。
- E2:最後,需要將**E2**放在這個直方圖的最右邊,用來識別碎片的終止位置。
- T1:如果DNA直方圖有**T1**出現,你可以不去移動它的位置,它只是用來啟動軟體 分析聚集體的功能。
- Apop:凋亡細胞之 Sub-G1 峰。
- 7. 這樣,各個 Range 都各就各位了,可以開始進行資料分析了。單擊工具板中的 冒险 Fit 鍵, 軟體開始以最小二乘法來擬合曲線 (non-linear least squares fit), 並進 行統計。

8. 分析完畢後,你需要檢查一下分析圖,以確保分析模式很好地擬合你的樣本, 如果不是,最好確定你的分析模式選擇是否恰當,以及 Range 的放置是否正 確。此時可編輯報告形式、儲存、或列印報告。

# 五、錯誤信號、疑難排除

#### **5.1** 儀器狀態(**Status**):

在 CELLQuest 功能表位於 Cytometer 功能表中。 用來在收取的任何時候查看流式細胞儀的運行狀 態,以利解決儀器運行中出現的問題。

狀態:顯示儀器運行模式

Not Ready:雷射器正在預熱、鞘液桶空、廢 液桶滿。

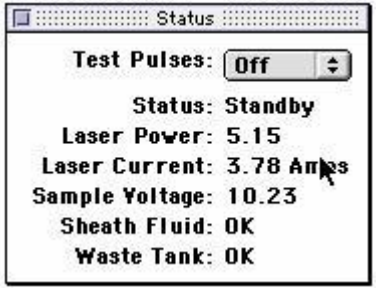

- Ready:樣本管放置在進樣區, 且支撐臂位於中位, 樣本管加壓, 儀器在 RUN 狀態。
- Standby:儀器在 Standby 狀態、或儀器在 Run 狀態而無樣本管在進樣區上、 或支撐架位於側位、或樣本管未完全加壓。Standby 時儀器的雷射電 源降低。

#### **5.2** 常見故障排除程序

# **5.2.1** 樣品試管上不去

- 誤用不適合的試管。(請用 Falcon 2052)
- 試管支持架需調整。旋轉調整試管支持架(順時鐘向下、逆時鐘向上)。
- ▶ Bal Seal 磨損。(汰換 Bal seal)

#### **5.2.2** 儀器處於 **N0T READY** 狀況

檢查以下情況:

- 鞘液筒中的鞘液是否用完。
- 廢液筒中的廢液是否已裝滿。
- 開機需要 5 分鐘時間預熱。
- 鞘液筒的液面檢測器連接是否鬆動、或未連接。

#### **5.2.3** 儀器處於 **STANDBY** 狀況(儀器失壓)

如果儀器未加壓,上樣管放好後,雖然控制面板處於 RUN 模式,但儀器仍未能達到 READY 狀況,此時儀器仍處於 STANDBY 狀況。這可能是由於鞘液筒蓋漏氣、壓力 閥未加壓,樣本管不能被加壓等原因造成的壓力問題。此時,樣本不能良好地進入 流動室,無法檢測。

此時,檢查以下情況:

- 壓力閥未加壓。
- 鞘液筒是否漏氣(蓋緊鞘液筒蓋)。
- 樣本管是否有破損。
- 上樣針上的 Bal seal 是否己磨損。
- > 鞘液筒上的藍色接頭是否連接好。

#### **5.2.4** 儀器噪音過大

鞘液過濾器中有氣泡,儀器記錄了氣泡產生的信號,造成了雜訊數據的干擾。氣泡 還可以改變樣本流,造成檢測結果不理想;此時,儀器需要做 PRIME,排除液路中 的氣泡干擾。如果鞘液筒吸乾了,應該重新裝滿鞘液,先用加入蒸餾水的上樣管中 RUN 5-10 分鐘, 待鞘液流中的氯泡排除之後, 再推行樣本測定。

#### **5.2.5** 電腦螢幕上見不到細胞顯示

檢查以下情況:

- > 如果儀器一直處於 STANDBY 狀態,則檢查 System Status。
- ▶ 如果 STATUS 視窗顯示 READY,則檢查樣本管中細胞濃度是否夠,上樣前 是否混勻了。
- 檢查實驗的 Instrument Settings 是否正確。
- 檢查閾值是否設置過高,導致無法檢測目標細胞群。
- > 檢查 CELLQuest 軟體 Cytometer 目錄下的 Status 視窗,是否己被更新。如 果未更新,說明儀器與電腦之間的通訊發生了故障,此時,應關閉電腦和 FACSCalibur,重新打開儀器,繼續實驗。
- > PRIME 儀器液流,去除流動室中可能存在的氣泡。若流動室中存在氣泡,可 能使樣本流的位置偏離雷射光束,導致無細胞信號。

# **5.2.6** 加樣針有鞘液反流

檢查以下情況:

- 檢查上樣針外管是否安好,可以將外管旋下,向上推動,重新擰緊。
- 更換上樣針上部的 O 型膠環。
- ▶ 檢查液流保存系統的真空幫浦是否工作。如果樣本管支撐架位於旁位時,聽 不到真空幫浦的工作聲音,可能是真空幫浦停了,關閉 FACSCalibur,再打 開,如果馬達仍然不動,請致電 BD 客戶服務部門尋求幫助。

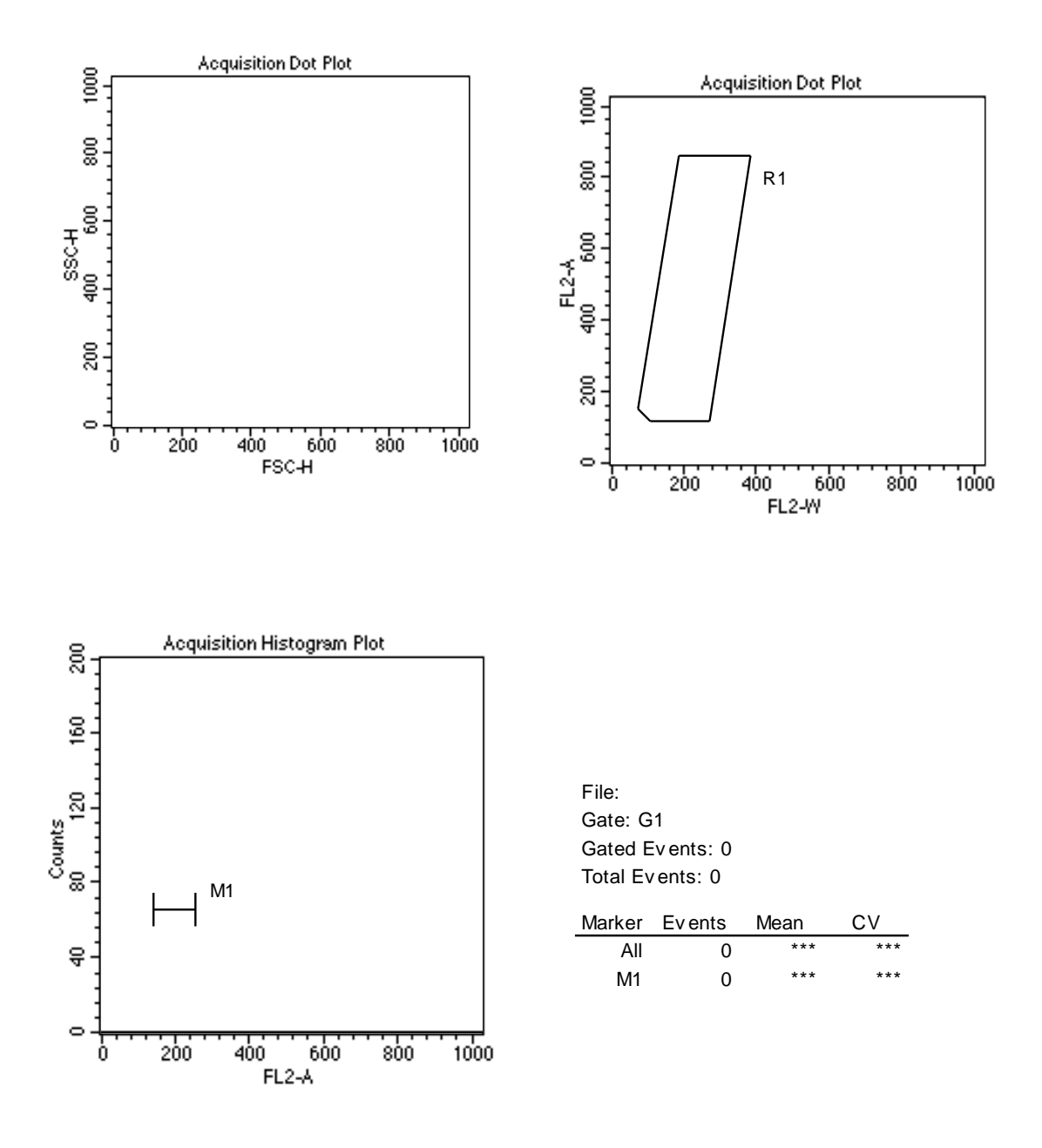

# **Cell Cycle Analysis Using ModFit LT**

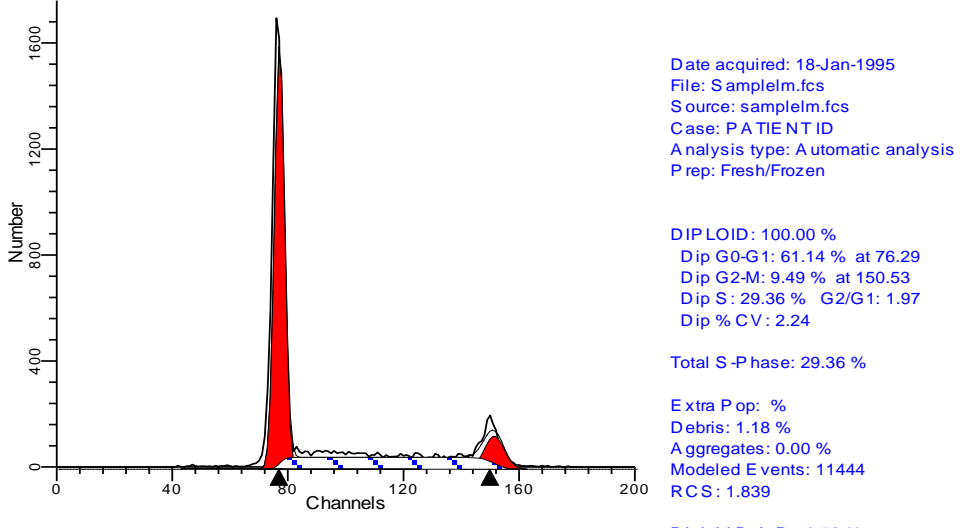

Diploid B .A .D.: 0.58 % no aggs

S -P hase A ssessment:

Tissue Type: B reast Model type: Diploid Diploid S : High Calculated p-value: p<0.01 S -phase B oundaries: 5.1 and 10.0

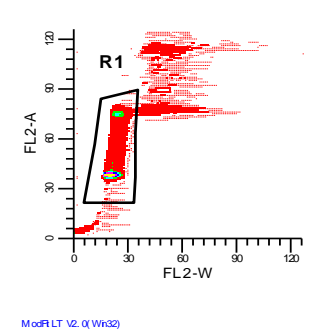

# 表一、**DNA** 分析典型的儀器設定

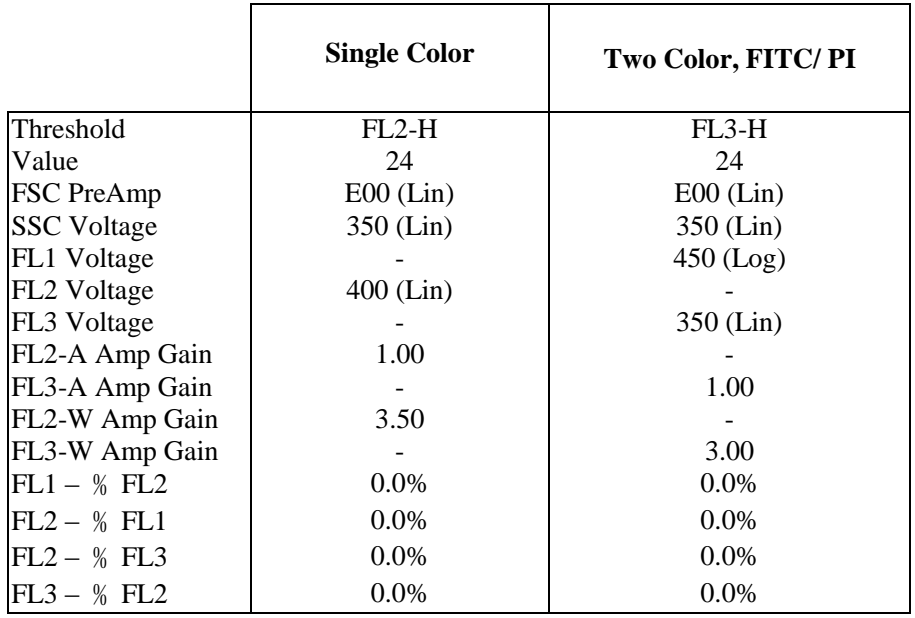

# 表二、需定期更換耗材與更換時機:

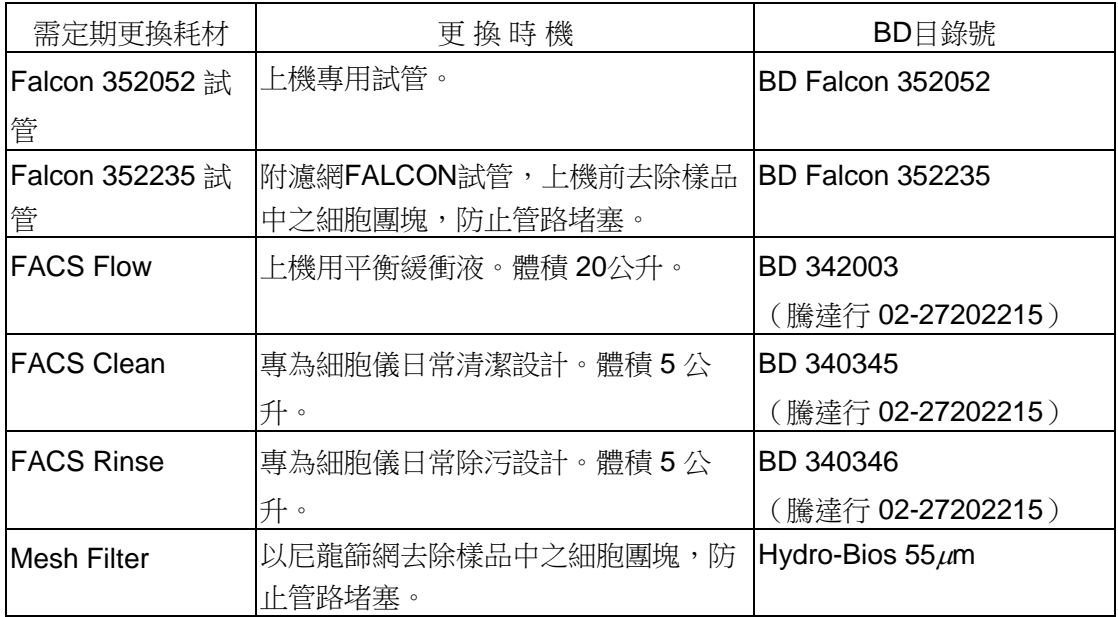